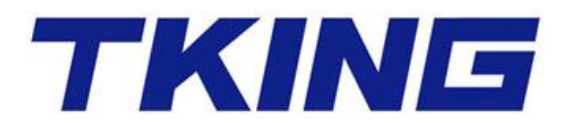

# **TJ2000B**-GL 报警系统管理软件 **V**3**.05.16L**

# 操 作 手 册

# 目录

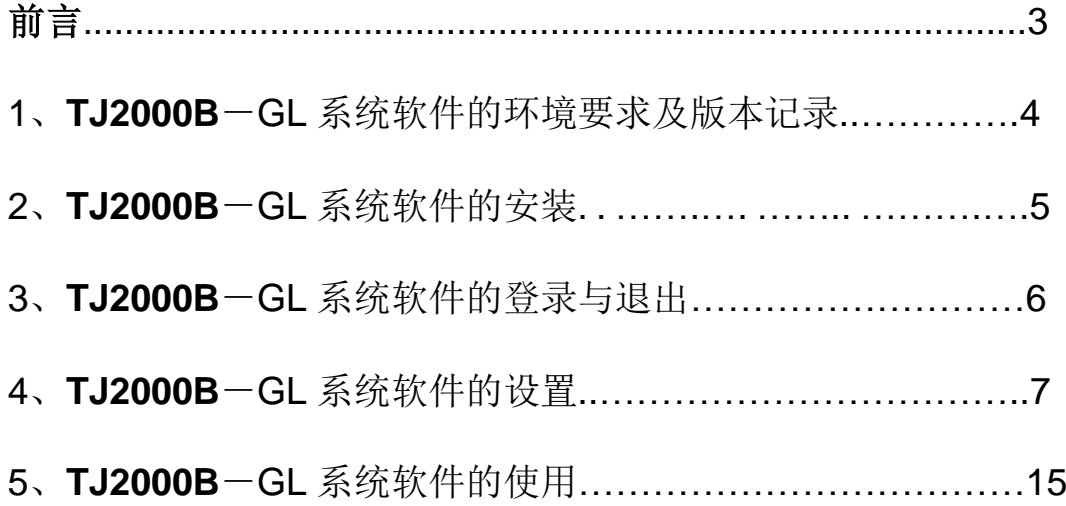

,我们的时候,我们就会在这里,我们就会在这里,我们就会在这里,我们就会在这里,我们就会在这里,我们就会在这里,我们就会在这里,我们就会在这里,我们就会在这里,我<br>第255章 我们的时候,我们就会在这里,我们就会在这里,我们就会在这里,我们就会在这里,我们就会在这里,我们就会在这里,我们就会在这里,我们就会在这里,我们就会

# 前言

本手册对 **TJ2000B** 报警系统的管理软件作了较为全面的描述和说明,内容 包括系统要求、安装、设置和使用。

本手册使用的主要对象为本系统产品应用的安装、调试和使用的工程技术 人员。

## **1**、**TJ2000B**-**GL** 系统软件的环境要求及版本记录

#### **1.1** 软件的环境要求

TJ2000B-GL 报警管理软件可以运行在 Windows2000/XP 等平台下。其运 行环境的最低配置要求如下:

CPU:奔腾 1Ghz 以上

内存:512MB

显示卡:标准 VGA 256 色显示模式以上

硬盘:10GB

驱动器:8 倍速 CD-ROM 以上

其它设备:声卡(非必备)

# **2**、**TJ2000B**-**GL** 系统软件的安装

2.1 软件安装

把安装光盘放入光驱动器内,点击盘内 Setup 启动安装,界面如下图:

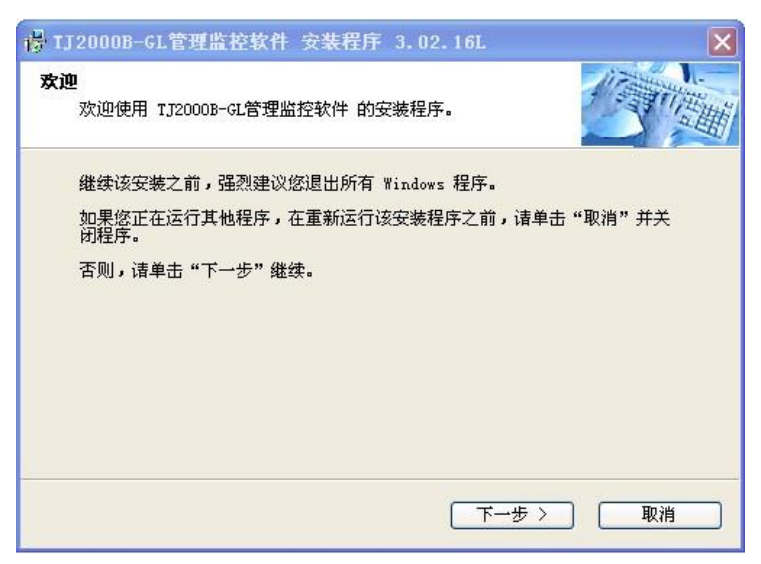

点击<下一步>,界面如下:

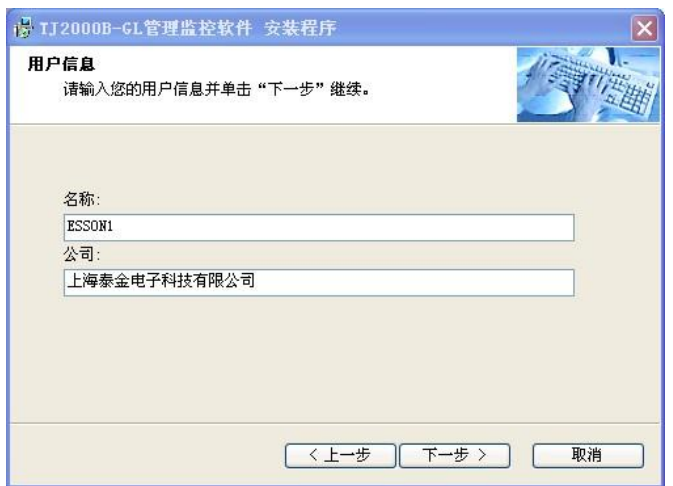

输入用户名和公司名后按<下一步>,界面如下:

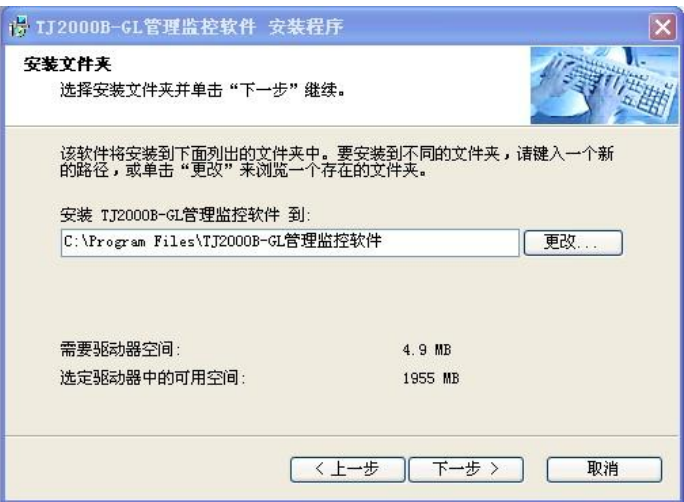

选择安装路径,点<下一步>,界面如下:

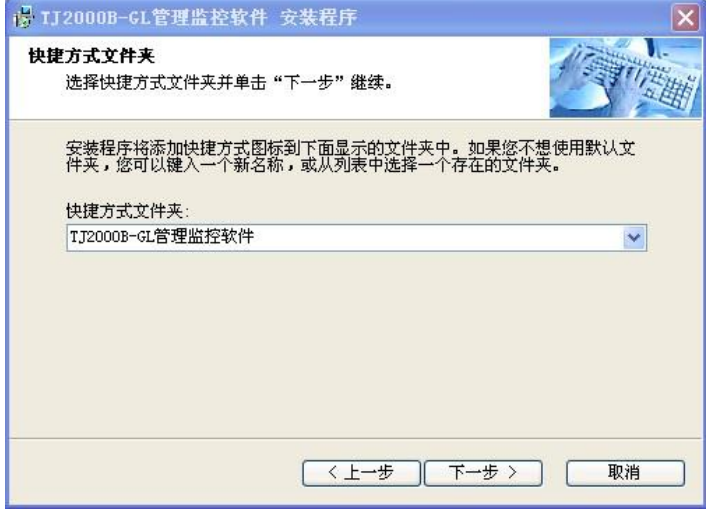

,我们就会在这里的时候,我们就会在这里,我们就会在这里的时候,我们就会在这里,我们就会在这里,我们就会在这里,我们就会在这里,我们就会在这里,我们就会在这里,我<br>第2015章 我们的是我们的人,我们就会在这里,我们的人,我们就会在这里,我们就会在这里,我们就会在这里,我们就会在这里,我们就会在这里,我们就会在这里,我们就

点<下一步>开始拷贝文件。拷贝毕,安装完成。

#### **3**、**TJ2000B**-**GL** 系统软件的登录与退出

3.1 系统软件的登录

登录方式 1: 直接双击桌面的快捷方式 "HW2KB. EXE", 弹出如图登录框; 登录方式 2: 以 windows xp 操作系统为例, 点击"开始"→ "所有程序" → "TJ2000B-GL 管理监控软件" → "HW2KB. EXE" 弹出如图登录框;

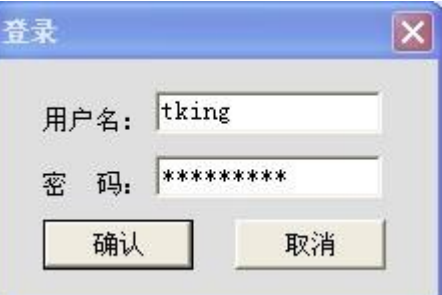

在登录框中输入合法用户名和密码,点击"确认"按钮,则登录成功。

3.2 系统软件的退出

点击"系统"菜单下的"退出"选项或直接点击窗口的关闭按钮,弹出如 上图图所示"登录"框。

在登录框中输入合法用户名和密码,点击"确认"按钮,则退出成功。

## **4**、**TJ2000B**-**GL** 系统软件的设置

4.1 设置说明

本系统软件的主界面如下图:

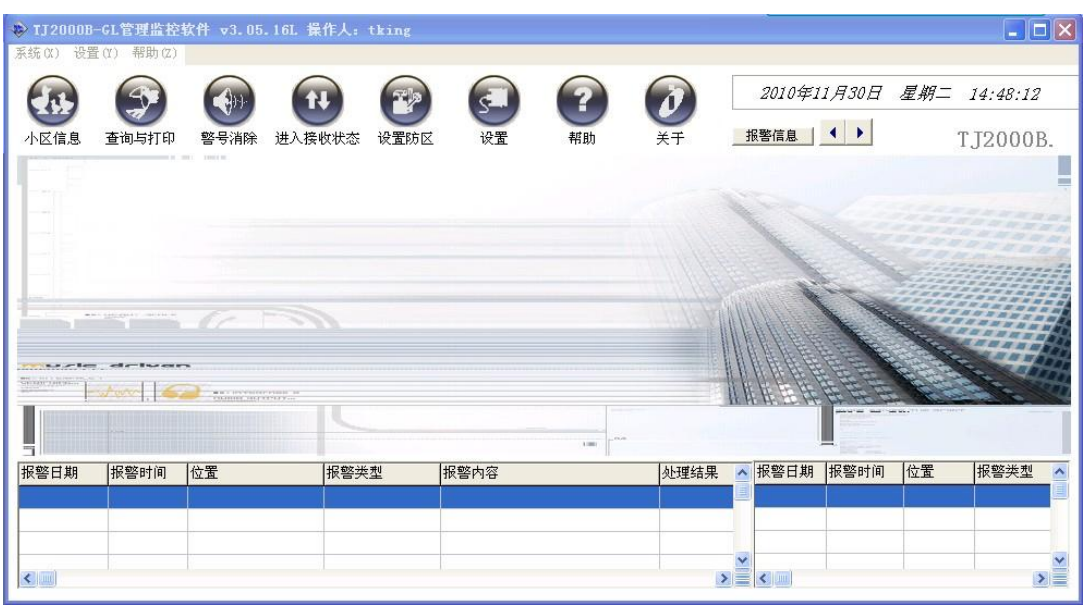

在此处可以进行功能设置、查看与处理报警,查看终端的设撤防状态。

在设置菜单里有丰富的功能设置选项,方便用户设置操作:

4.1.1 设置小区信息

点击"设置"菜单下的"小区信息设置"选项或直接点击快捷键" 小区信息", 弹出如图所示"住户信息设置"框。

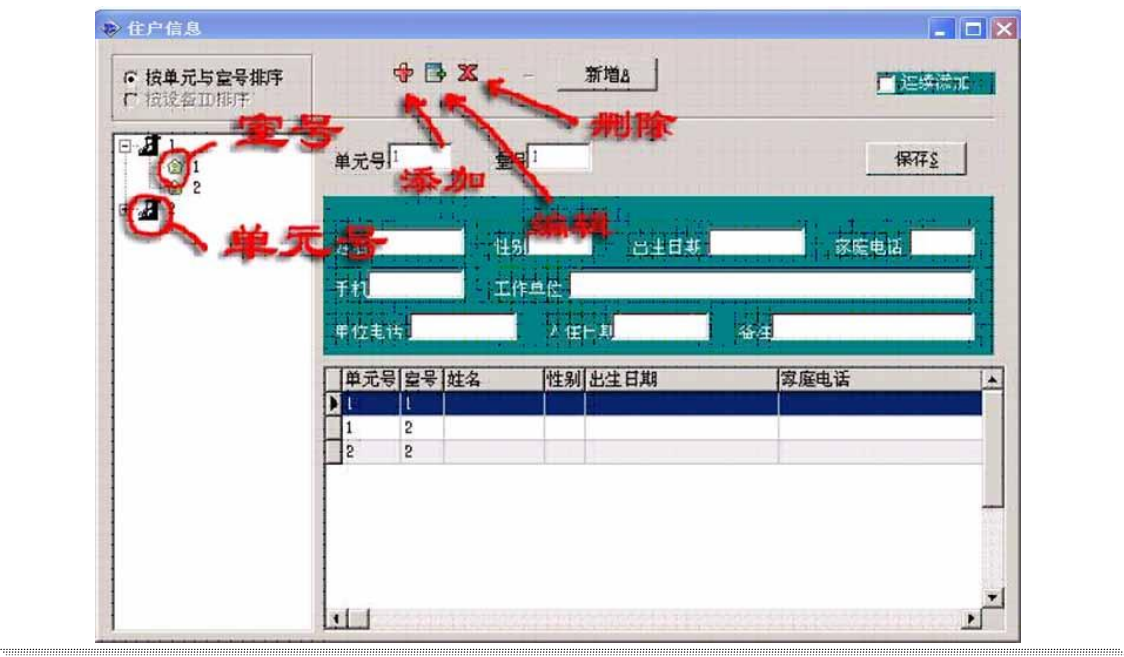

在此处可以查看、添加、编辑、删除住户信息。添加或编辑完成住户信息 后,必须点击"保存"以存储所做修改。(小技巧:如果要实现快速添加的话, 请活用回车[Enter]或快捷方式[Alt+S])。

4.1.2 周界设置

点击"设置"菜单下的"周界设置"选项,弹出如图所示"周界设置"框。

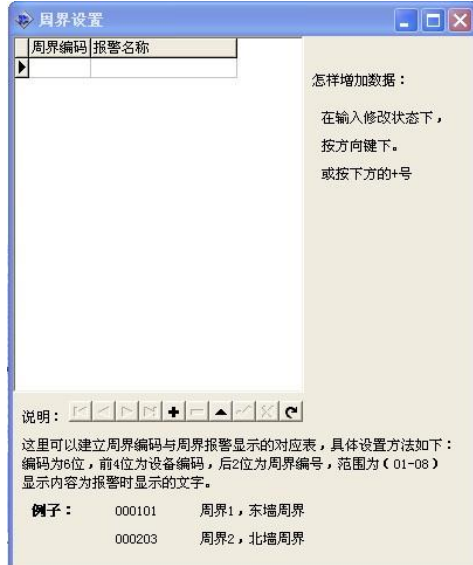

在这里设置周界编码和周界报警显示的对应表,具体设置方法为:编码共 6位,前4位为设备编码,后2位为周界防区编号(范围为 01-08),显示内 容为报警时在管理软件里显示的名称。

按"+"键可以添加列表内容,按"-"键可以删除列表内容,按"√"键 保存设置的内容, 按"X"键删除设置的内容, 按"C"键可以放弃设置的内 容。

4.1.3 设置防区名称

点击"设置"菜单下的"设置防区名称"选项或直接点击快捷键" 。",弹出如图所示 "设置防区名称"对话框。

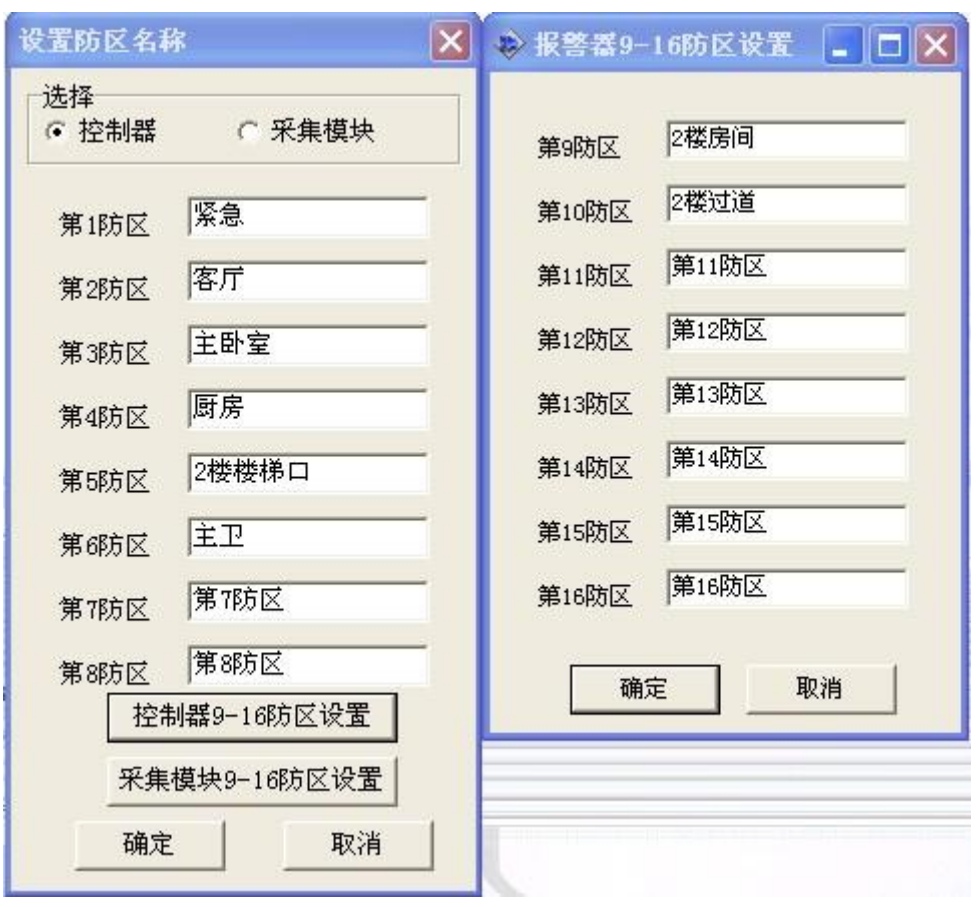

,我们就会在这里的时候,我们就会在这里,我们就会在这里的时候,我们就会在这里,我们就会在这里,我们就会在这里,我们就会在这里,我们就会在这里,我们就会在这里,我<br>第251章 我们的人,我们就会在这里,我们就会在这里,我们就会在这里,我们就会在这里,我们就会在这里,我们就会在这里,我们就会在这里,我们就会在这里,我们就会在

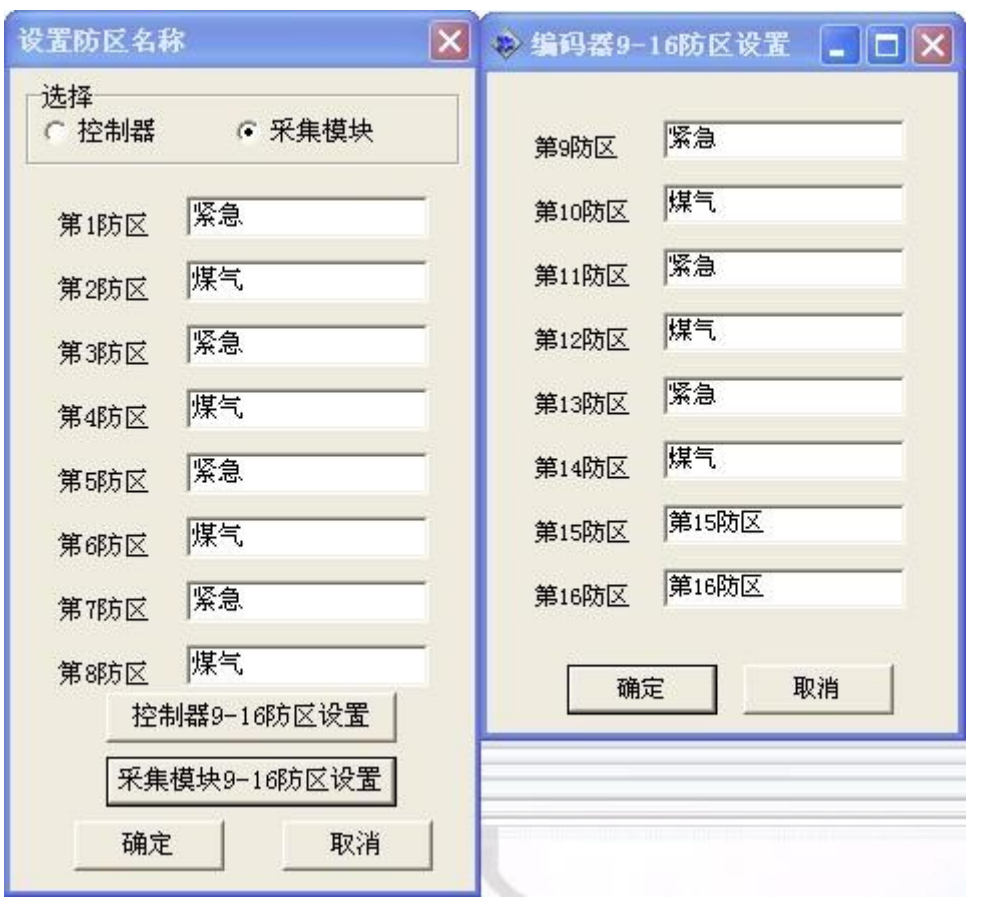

分为报警控制器和报警采集模块两种防区,每种为 16 个防区,每个防区都 可以根据现场实际的防区位置或探头来设置名称,设置好后必须点"确认"按 钮来保存设置的内容。

4.1.4 电子地图防区设置

点击"设置"菜单下的"电子地图防区设置"选项,弹出如图所示"电子 地图防区显示设置"对话框。

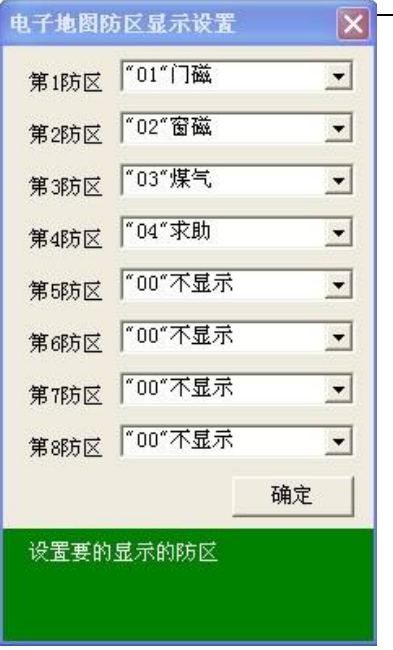

 电子地图的 LED 显示屏在接到防区报警时显示的内容设置,每个防区可 以单独设置,设置时只需点击选择即可。

4.1.5 设置通讯接口

点击"设置"菜单下的"设置"选项或直接点击快捷键" 设置",弹出 如图所示的"设置"对话框。

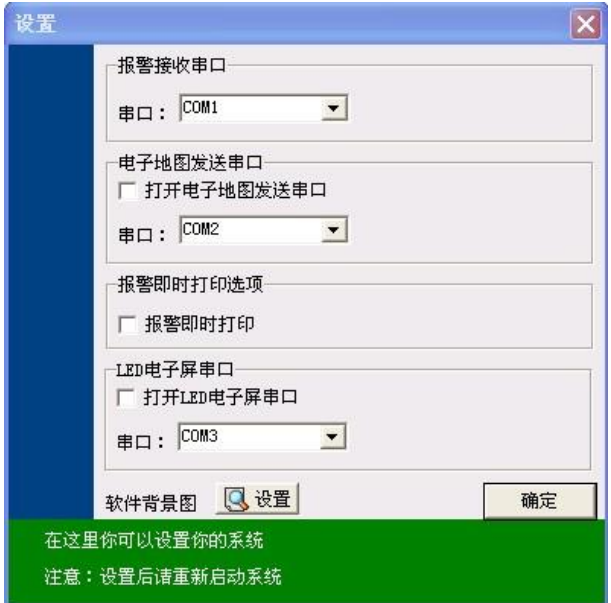

报警接收串口指的是报警信息的输入端口;电子地图发送串口指电子地图 信息的发送端口,除选择端口外,还需选中"打开电子地图发送串口"前的选

择框,报警时才会向所设置的端口发送报警信息;LED 电子屏串口和电子地图 发送串口功能一样,可以选择不同的串口端口;报警即时打印选项为选中则报 警时即时打印报警数据,不选中则报警时不打印;点击软件背景图后的"设置" 按钮, 弹出如图所示的"打开"文件框。

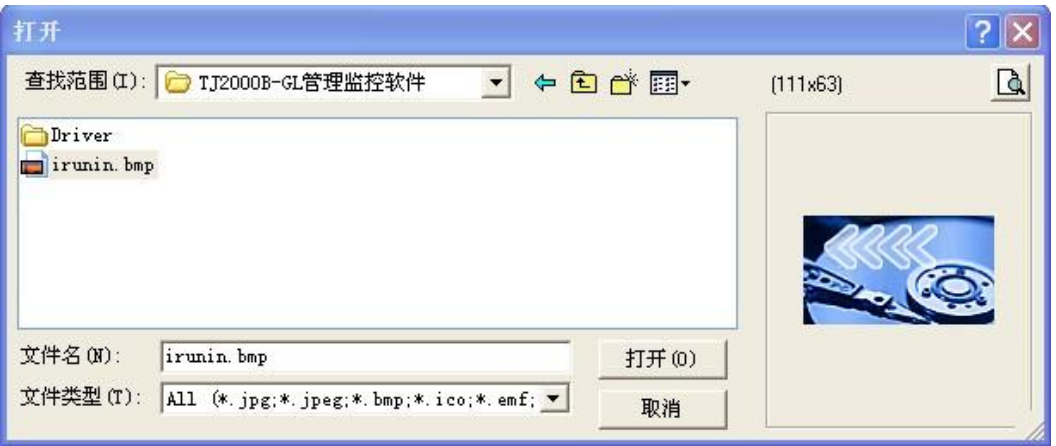

选择好新的背景图文件,点击"打开",即用新的图片作为软件的主界面 背景。

4.1.6 权限设置

点击"设置"菜单下的"权限设置"选项,弹出如图所示的"权限设置" 对话框。

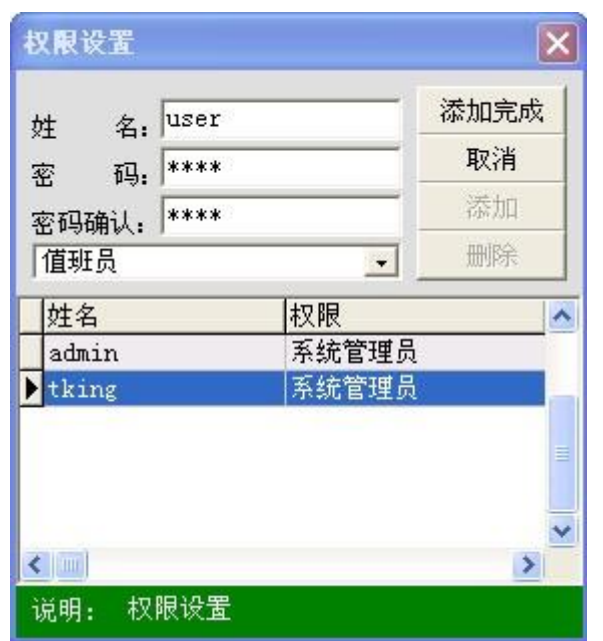

以系统管理员身份登录软件,点击"添加"按钮,输入姓名和密码、确认 密码,然后选择要添加人员的种类(值班员还是系统管理员),点击"添加完 成",系统即自动保存所添加的人员。

以系统管理员身份登录软件,点击"删除"按钮,弹出如图所示的"设置" 对话框。

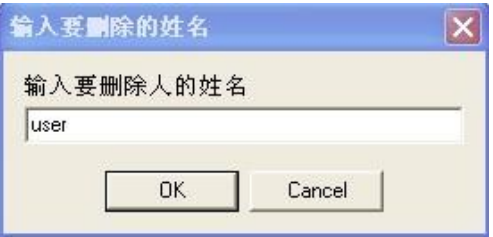

输入想要删除人员的姓名,按"OK"按钮系统即删除所输入姓名人员的操 作权限。

the contract of the contract of the contract of the contract of the contract of the contract of the contract of

当前操作的系统管理员不能删除自己的操作权限。

值班员无权进入权限设置界面。

4.1.7 街道对应设置

上海泰金电子科技有限公司 - 13 - 2008年 - 13 - 2009年 - 13 - 2009年 - 13 - 2009年 - 13 - 2009年 - 13 -

点击"设置"菜单下的"街道对应设置"选项,弹出如图所示的"街道设 置"对话框。

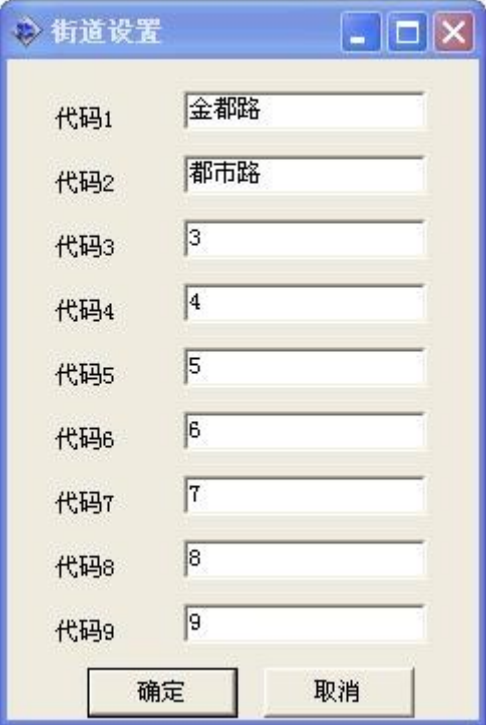

每个代码可以分别设置不同的街道或路名,则在报警记录中根据发上来的 报警代码,自动记录成对应的街道或者路名。此代码即是报警设备八位地址码 中的第一位,例如:如图设置后,地址码为 20100105 的设备在设撤防或报警 时,管理软件记录的是:都市路 010 单元 0105 室。

4.1.8 设置 LED 电子屏时间

点击"设置"菜单下的"设置 LED 电子屏时间"选项, 则 LED 电子屏的 时间和管理软件的时间同步。

# **5**、**TJ2000B**-**GL** 系统软件的使用

5.1 软件的登录与退出(详见 3、TJ2000B-GL 系统软件的登录与退出) 登录后软件的主界面(待机界面)如下图:

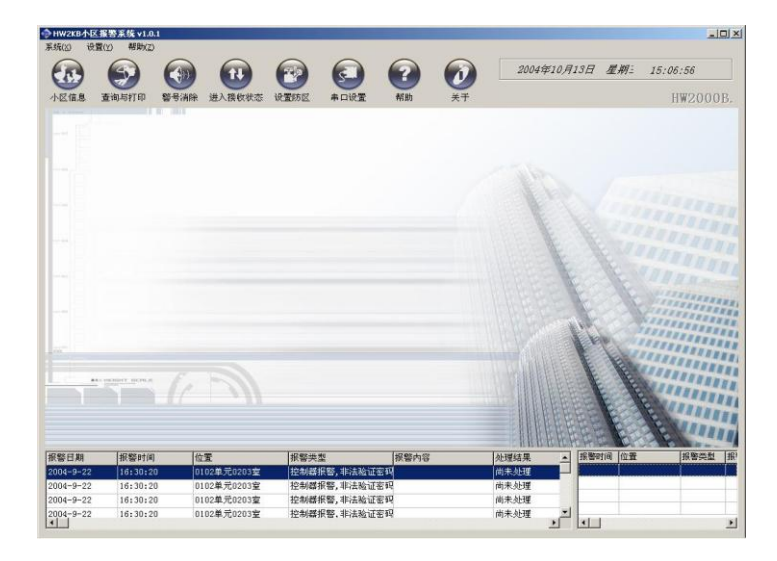

主界面可以查看与处理报警记录,并可以了解到最新用户的设撤防情况。

5.2 住户报警的处理

当有用户报警时,则系统界面弹出"报警窗口"并以显眼的红字提示"有警 情",如下图所示。提示窗口内即时显示报警用户的具体相关信息,包括报警时 间、报警类型、报警位置、报警内容、目前报警信息总条数等;同时根据设置可 以把报警信息转发给联动或电子地图的相关设备。

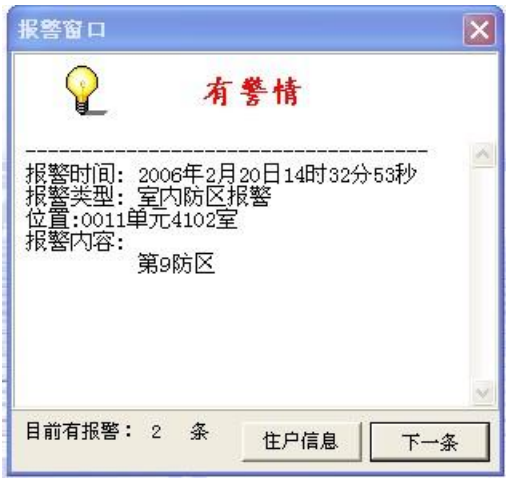

当有多条报警信息时,直接点击"下一条"则可以查看下一户的报警信息。 当只有一条报警信息时,直接点击"隐藏"则可关闭报警窗口。

如需查看住户的具体信息,则点击"住户信息"按钮打开以下住户信息表。

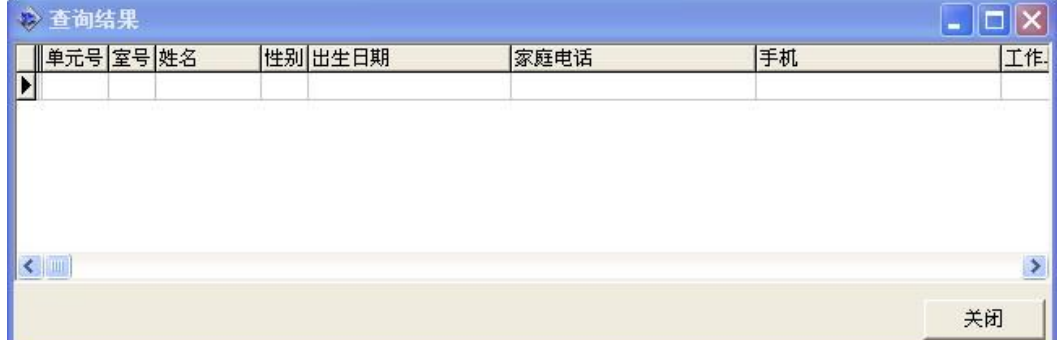

信息查看完毕点击"关闭"即可关闭。

5.3 住户报警的处理结果记录

 当报警处理结束后,可由值班的保安人员输入处理结果,以备事后查看;方 法是鼠标直接双击主界面下面对应的报警记录位置,弹出如图所示的"输入"框。

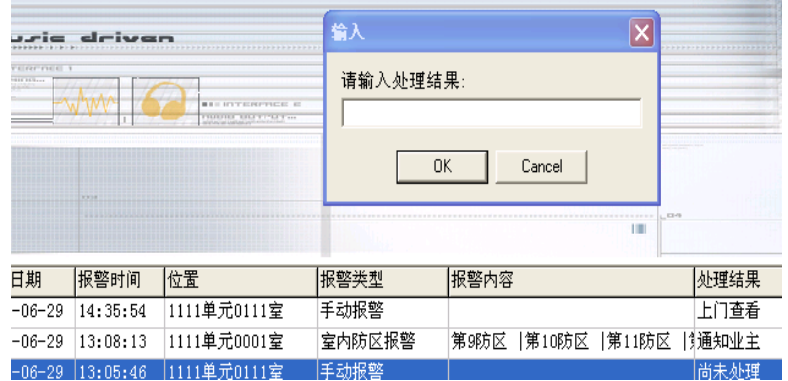

直接输入处理结果,点击"OK"即可。(注意:此处理结果只能输入一次, 不能更改)。

5.4 警号消除

当有用户报警时,接警主机会发出声响提示值班人员处理警情, 直接点击

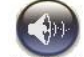

快捷方式 警播, 管理软件即发送一次消警声命令, 接警主机立即关闭报警的警 示声。

5.5 报警信息的查询与打印

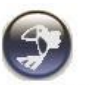

点击"系统"菜单下的"查询与打印"选项或直接点击快捷键"查询与打印", 弹出如图所示的"查询与打印"对话框。

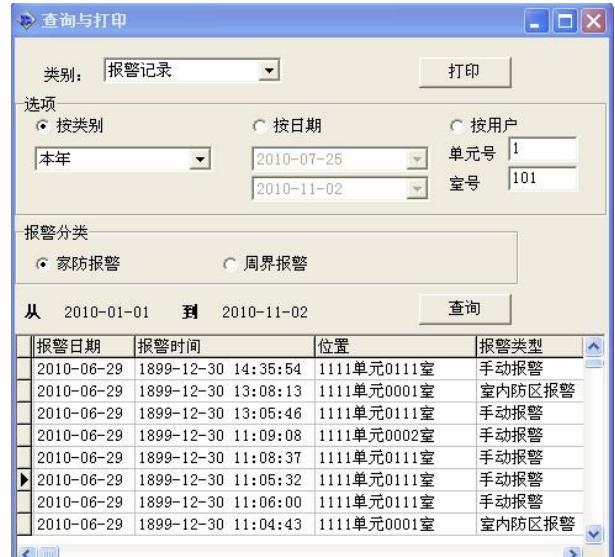

查询和打印的内容可以由用户选择,方便进行分类管理:

5.5.1 按照事件类别: 报警记录和事件记录。

5.5.2 按照选项内容: 按类别可以以当前星期、当月、当年进行查询; 按日期选 项可以自定义起止日期进行查询;按用户可以按照住户单元号室号进行查询。

5.5.3 按照报警分类:家防报警和周界报警。

5.5.4 选择好查询方式后,点击"查询"按钮,则按照用户选择,显示符合要求 的内容。

5.5.5 打印内容以查询到的当前内容打印。选择好要打印的内容后,点击"打印" 按钮,则按照用户选择,打印符合要求的内容。

and the contract of the contract of the contract of the contract of the contract of the contract of the contract of the contract of the contract of the contract of the contract of the contract of the contract of the contra

## 5.6 查看操作日志

点击"系统"菜单下的"操作日志"选项,弹出如图所示的"操作日志"对 话框。

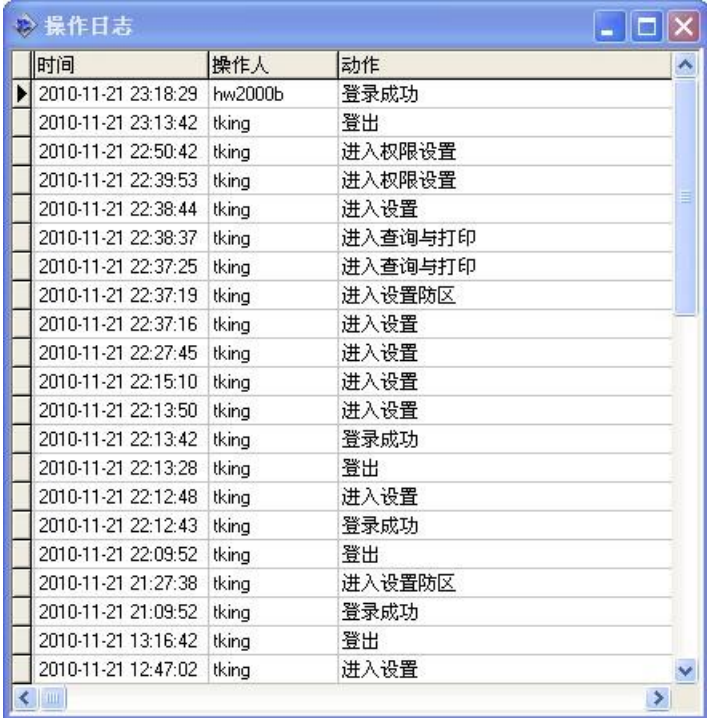

#### 5.7 进入接收状态

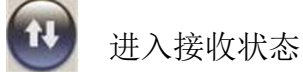

进入接收状态命令接警主机进入接收状态,即消除接警台报警信息画面。

the contract of the contract of the contract of the contract of the contract of the contract of the contract of

5.8 帮助

帮助

可以查询软件使用的相关帮助信息。